# PANORAMIC FOR ANDROID

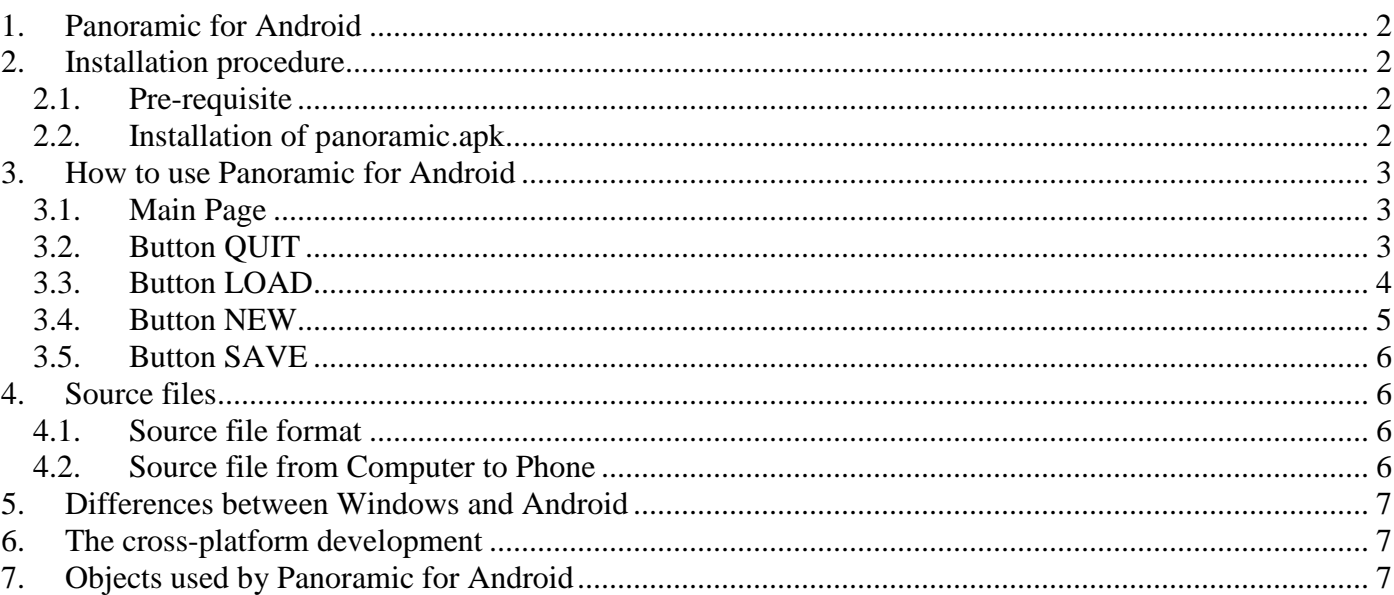

# **1. Panoramic for Android**

Panoramic for Android is available by the executable **panoramic.apk** which can be installed on all equipment with Android greater than or equal to 4.1.

It is an interpreter executing text sources created from scratch or modified, or downloaded from a computer.

It is still in development and some features do not work normally.

The syntax is the same as Panoramic for Windows: the cross-platform development between Windows and Android is my target.

## **2. Installation procedure**

#### **2.1. Pre-requisite**

To install panoramic.apk on an Android equipment (called Phone), you must have:

- a USB cable between Computer and Android equipment,

- a Computer able to browse Phone by an installed driver.

#### **2.2. Installation of panoramic.apk**

- on Phone, starts « Setting »,

- in « Developer Options », authorize « Debug mode when USB is connected » in USB debugging,

- connect Phone to Computer PC with USB cable,

- on Computer, with Windows Explorer, find the Phone directory Download,

- transfer panoramic.apk to Download directory,

- on Phone, with « File Commander » or « Android File Manager » or other File Browser, find panoramic.apk in Download directory,

- tap the file panoramic.apk : the installation process starts, authorize it,

- that's all : Panoramic for Android is installed.

Its icon can be seen on Phone :

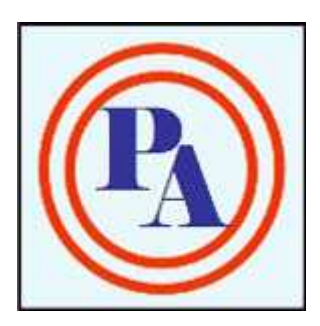

# **3. How to use Panoramic for Android**

#### **3.1. Main Page**

Touch PA icon: Panoramic starts and the main page is displayed.

Main Page has 3 buttons: **LOAD**, **NEW**, **QUIT** and some information are displayed:

Name Version Generation date Screen size in pixels

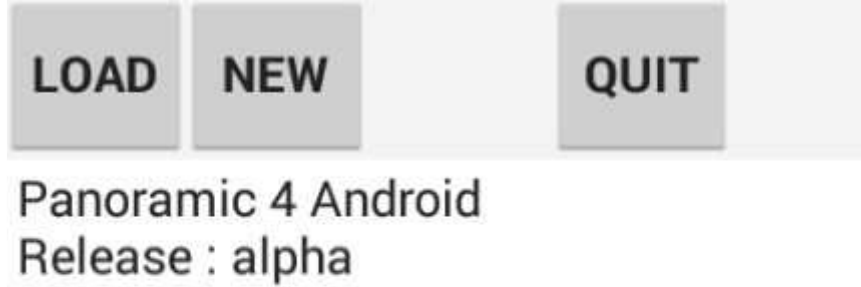

November 03, 2014 Screen Width =  $640$ Screen Height = 480

## **3.2. Button QUIT**

Button **QUIT** displays a confirmation message with 2 buttons **YES** and **NO**.

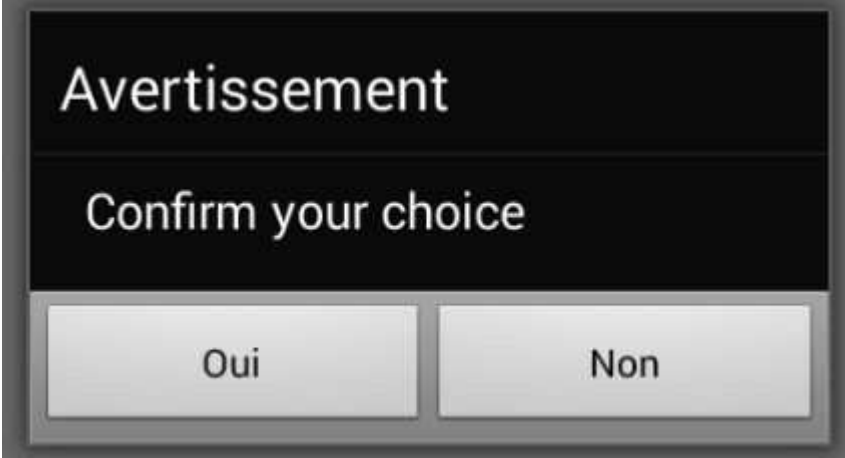

**YES** stops Panoramic, **NO** comes back to Main Page.

#### **3.3. Button LOAD**

Button **LOAD** lists available source files in Phone Download directory.

Example files are set into this directory and can be used to get familiar with Panoramic.

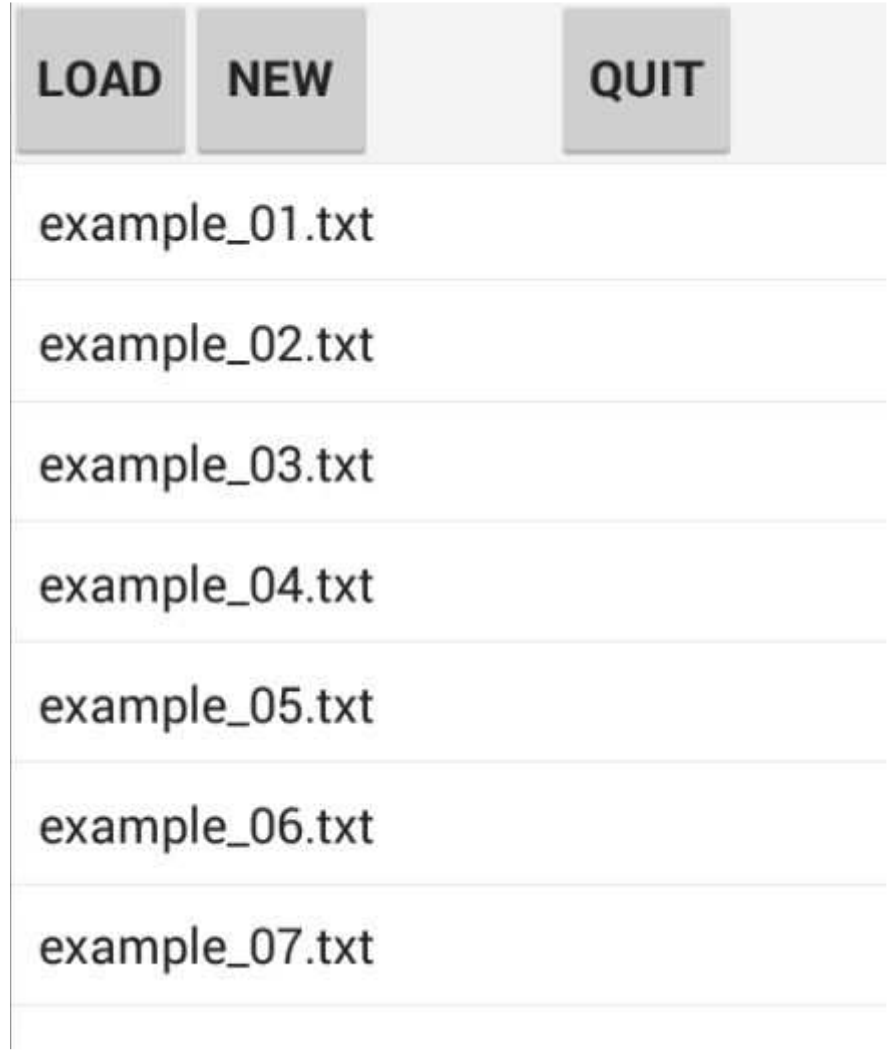

By touching one of these files, its content is displayed, and a button **RUN** is displayed for execution.

When the file content is displayed, it is possible : - to alter it by the virtual keyboard of android then to run it (**RUN**) or to save it (**SAVE),** - to run it directly by button **RUN**.

Example of proposed example file:

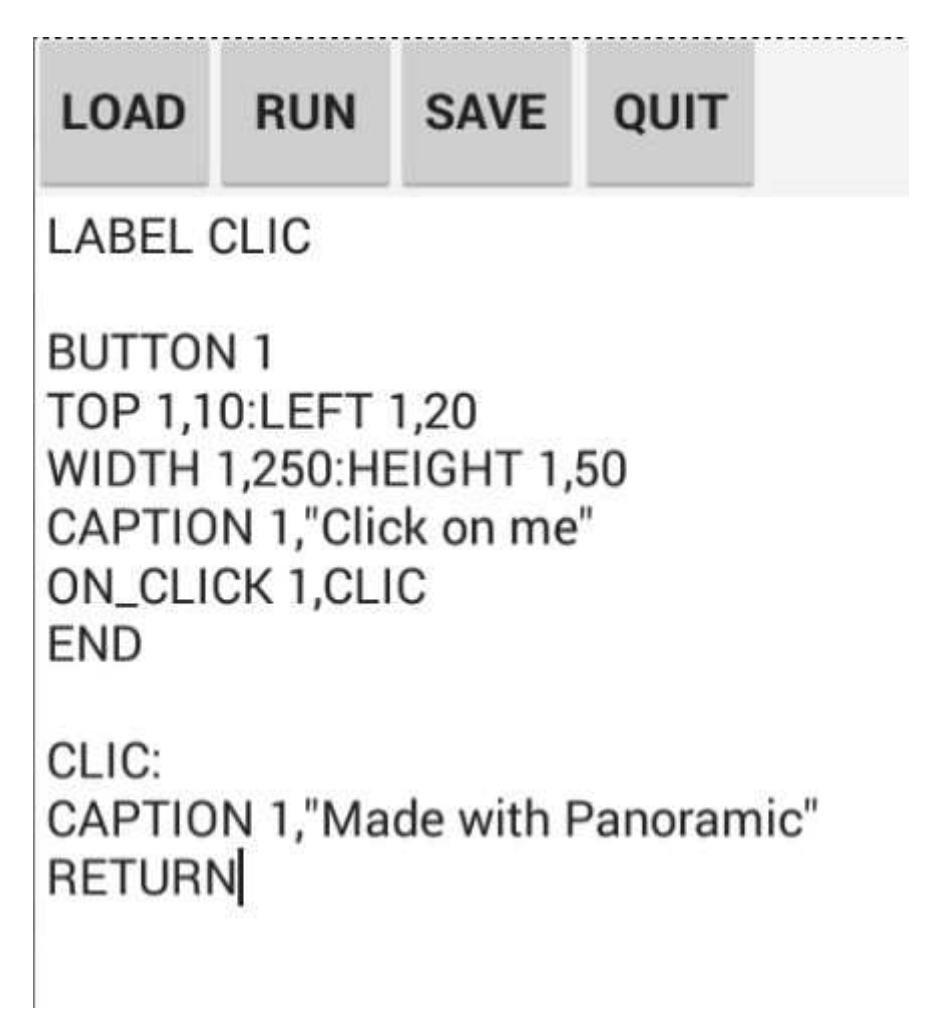

## **3.4. Button NEW**

Button **NEW** of Main Page starts file edition with a blank page. A new source can be edited with Android means (virtual keyboard, select and paste):

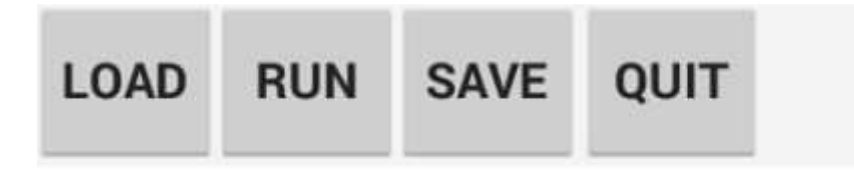

#### **3.5. Button SAVE**

Button **SAVE** is used to save modified sources (created from scratch by **NEW**, or get by **LOAD** then modified). Name of file must be given:

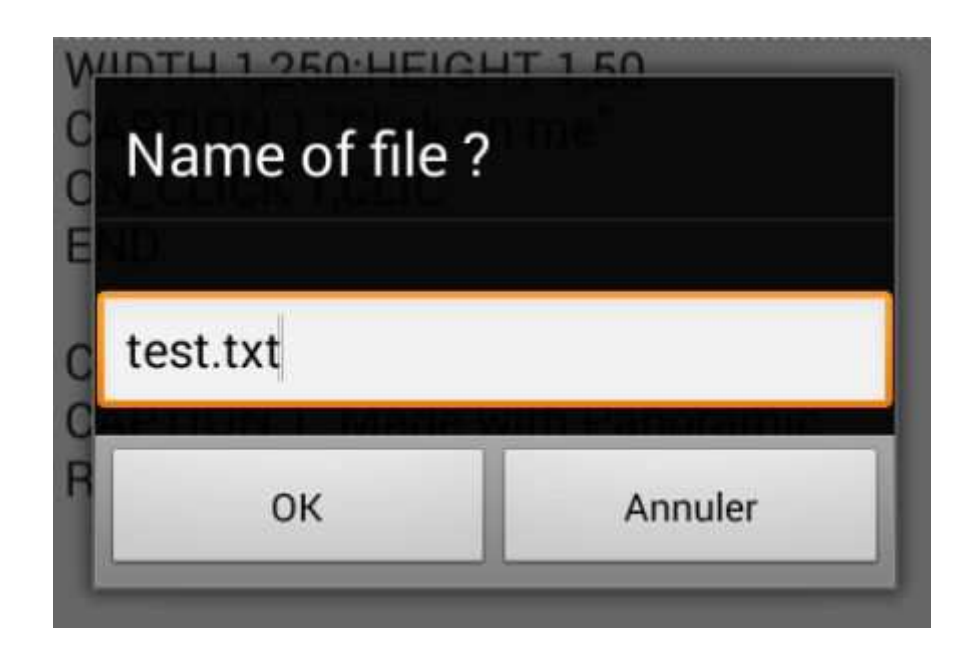

## **4. Source files**

#### **4.1. Source file format**

Source files are in text format.

Two extensions are possible: **BAS** or **TXT.** Panoramic uses BAS or TXT.

A source file can be generated by an Android word processing, provided that you save it in text format (ANSI option).

#### **4.2. Source file from Computer to Phone**

It is more easy to edit a source file in a Computer.

A source file can be transferred from Computer to Phone by a USB cable:

- connect Phone to Computer PC with USB cable,

- on Computer, with Windows Explorer, find the directory Download of Phone,

- transfer source file (.bas or .txt) to Phone Download directory,

Button **LOAD** of Main Page will then display the file.

## **5. Differences between Windows and Android**

Change your habits !

With Android, there is: No mouse, No menu (then no **MAIN\_MENU** and no **SUB\_MENU**), No objects to browse directories (then no **OPEN\_DIALOG** and no **SAVE\_DIALOG**),

To simplify the development, I remove (for the moment) objects **SCENE2D** and **SCENE3D**. I will develop them in the future.

# **6. The cross-platform development**

Panoramic for Windows and Panoramic for Android have the same syntax.

There are a lot of common key-words, so if your application runs on Windows, it runs on Android and vice versa.

The cross-platform development is the base Panoramic for Android.

## **7. Objects used by Panoramic for Android**

Today, the following objects can be used by Panoramic for Android:

**BUTTON EDIT MEMO COMBO ALPHA LIST PICTURE CHECK OPTION SOUND TRACK\_BAR SCROLL\_BAR PROGRESS\_BAR GRID CONTAINER DLIST TIMER PANEL IMAGE** 

Specific Phone objects are planned:

Camera, GPS, Compass, Gyroscope, …